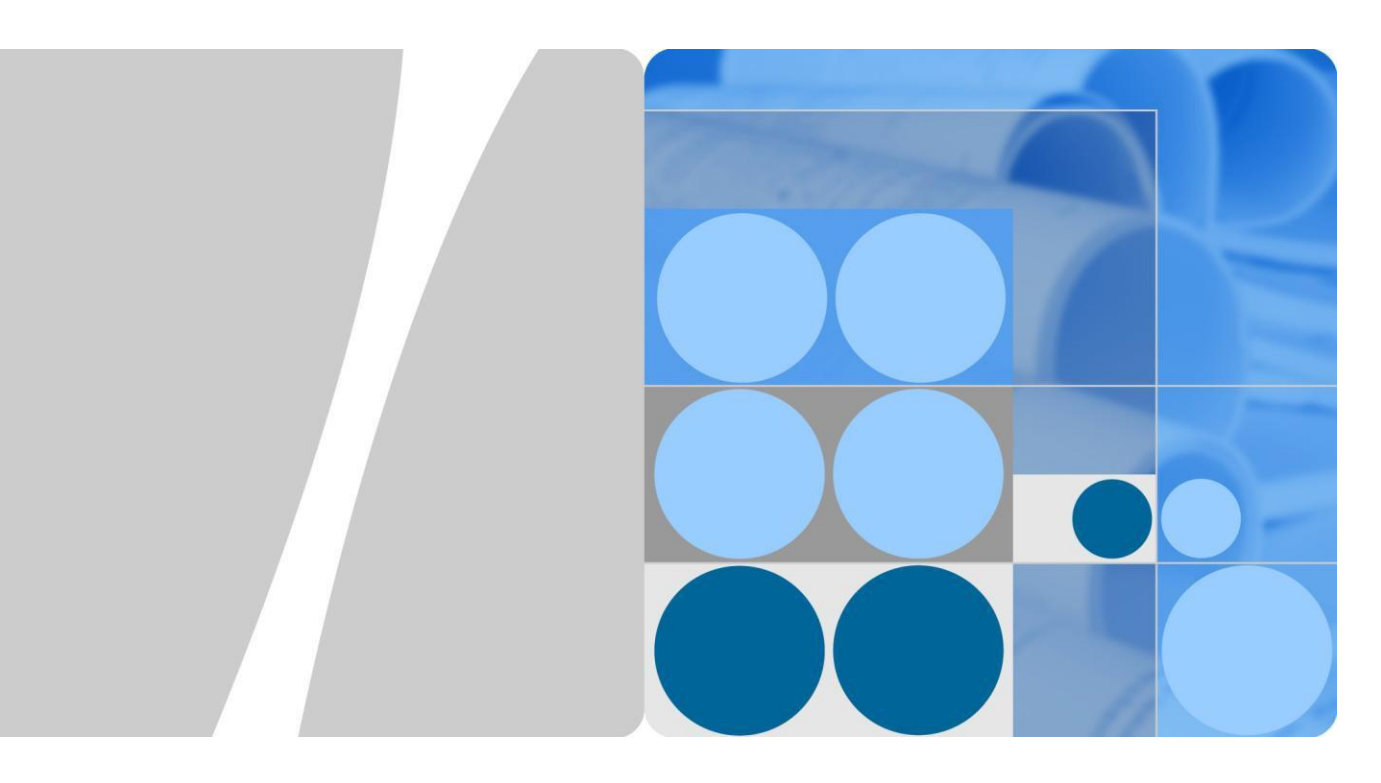

**LTE modem Huawei CPE B2338-168 (balení obsahuje B2338-168ODU & B223-168IDU)**

# **Rychlý návod**

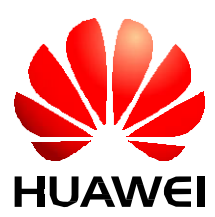

**HUAWEITECHNOLOGIES CO., LTD**

### **Copyright © Huawei Technologies Co., Ltd. 2016. Všechna práva vyhrazena.**

Žádná část této příručky nesmí být reprodukována ani přenášena v jakékoli formě a jakýmikoli prostředky bez předchozího písemného souhlasu společnosti Huawei Technologies Co., Ltd.

#### **Ochranná známky a povolení**

Ab. a jiné ochranné známky jsou ochrannými známkami Huawei Technologies Co., Ltd. Všechny ostatní ochranné známky a obchodní označení použité v tomto dokumentu jsou majetkem příslušných vlastníků.

#### **Upozornění**

Nakoupené produkty, služby a funkčnosti jsou definovány smlouvou mezi společností Huawei a zákazníkem. Všechny výrobky, služby, funkcionality nebo jejich části popsané v tomto dokumentu nemusí být v plném rozsahu a včetně všech funkcí součástí kupní smlouvy. Není-li ve smlouvě uvedeno jinak, všechny údaje, informace a doporučení v tomto dokumenty jsou poskytovány "JAK JE", bez jakýchkoliv záruk a garancí ať výslovných nebo předpokládaných.

Informace uvedené v tomto dokumentu mohou být změněny bez předchozího upozornění. Při přípravě tohoto dokumentu bylo vyvinuto maximální úsilí, aby byla zajištěna přesnost a srozumitelnost obsahu, nicméně veškeré údaje, informace a doporučení uvedené v tomto dokumentu neposkytují žádnou záruku jakéhokoliv druhu, ať výslovnou nebo předpokládanou.

# Huawei Technologies Co., Ltd.

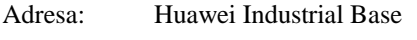

Bantian, Longgang

Shenzhen 518129

People's Republic of China

Website: [http://www.huawei.com](http://www.huawei.com/)

Email: [support@huawei.com](mailto:support@huawei.com)

Huawei Technologies (Czech) s.r.o.

Praha 4, Vyskočilova 1461/2a, PSČ 14000

# Obsah

<span id="page-2-0"></span>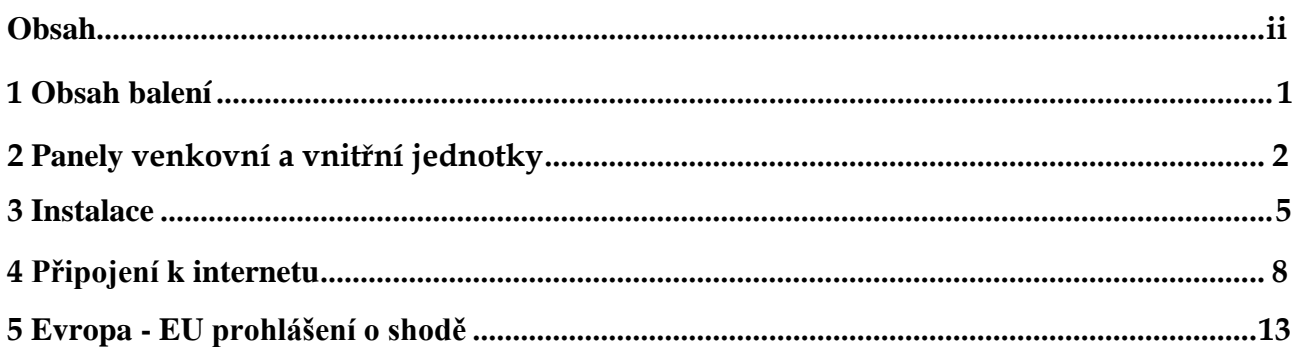

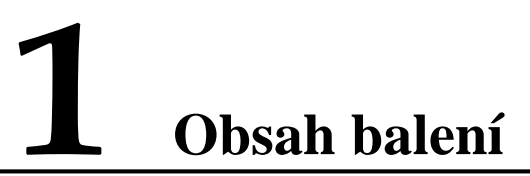

<span id="page-3-0"></span>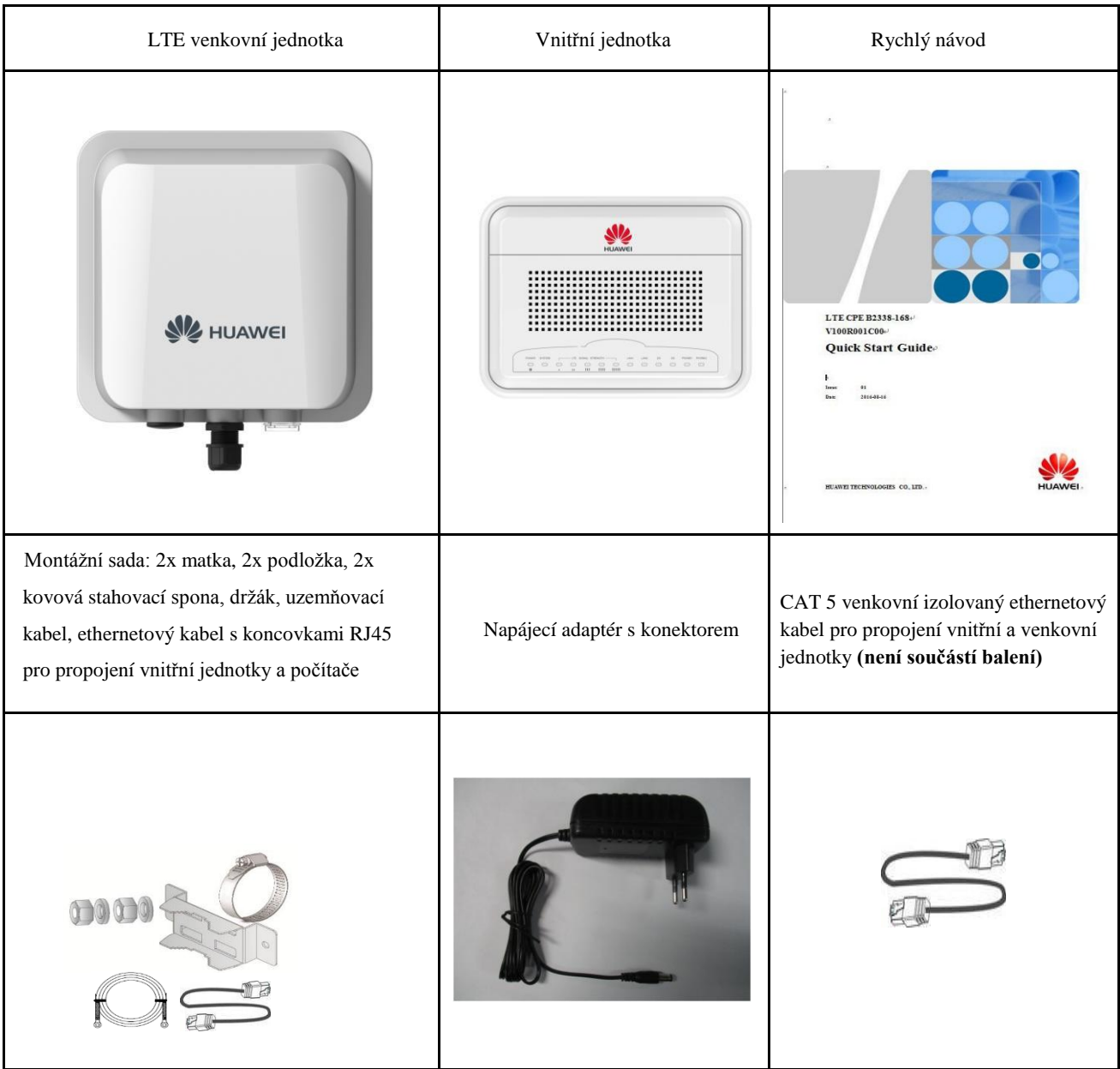

# <span id="page-4-0"></span>**2 Panely venkovní <sup>a</sup> vnitřní jednotky**

# **2.1 Spodní strana venkovní jednotky**

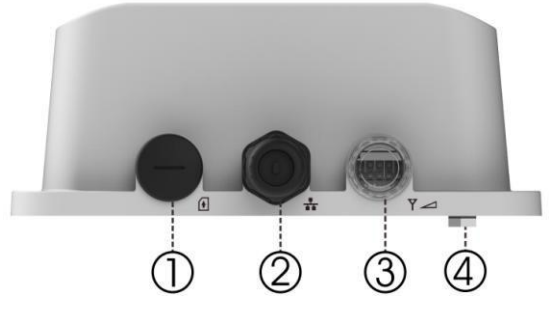

- 1. Slot pro vložení SIM karty.
- 2. Konektor RJ-45 pro připojení k PoE (WAN) portu vnitřní jednotky.
- 3. LED indikátor připojení.
- 4. Šroub pro připojení uzemnění k zadním panelu.

### **LED kontrolky venkovní jednotky**:

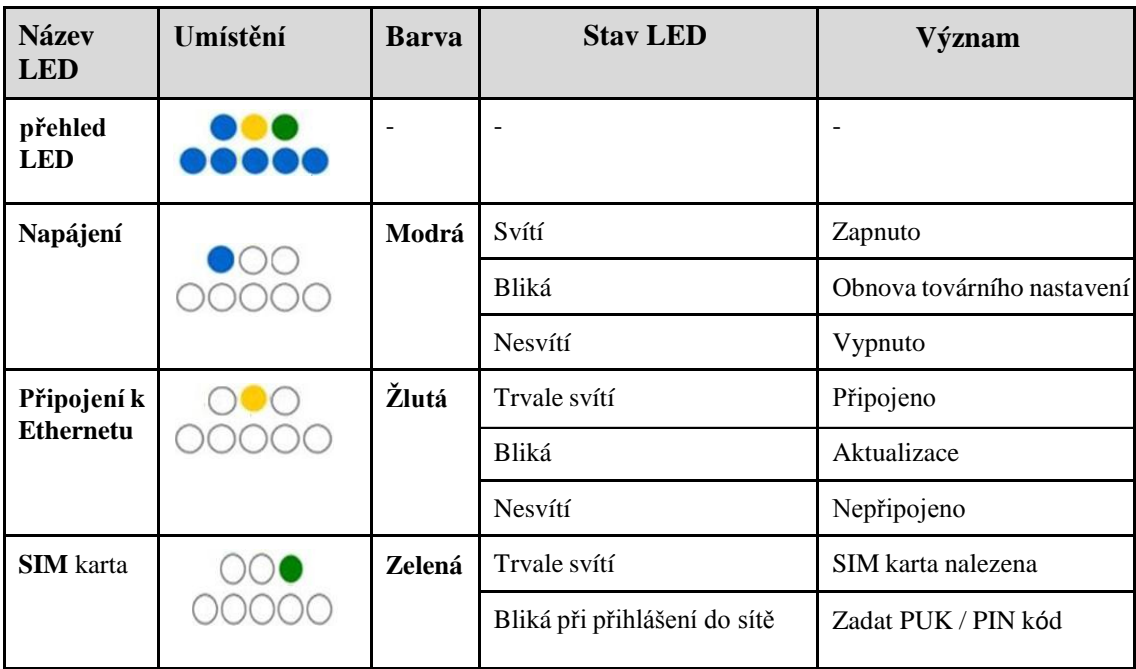

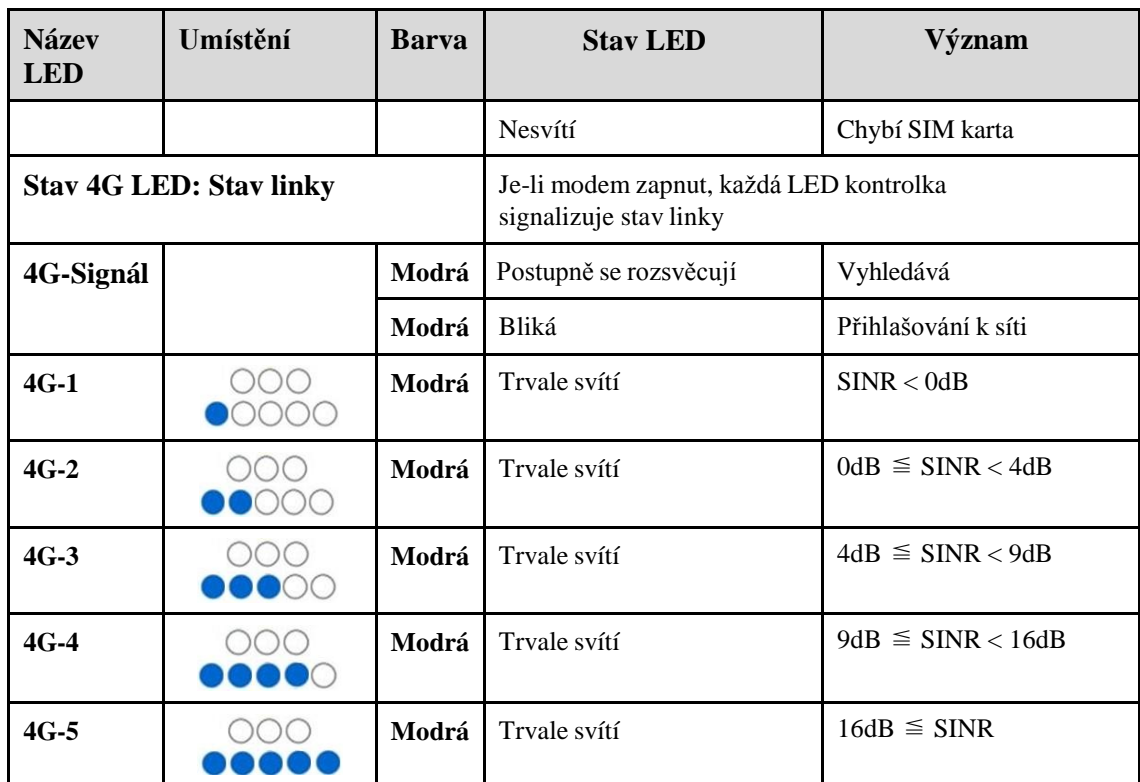

# **2.2 Zadní panel vnitřní jednotky**

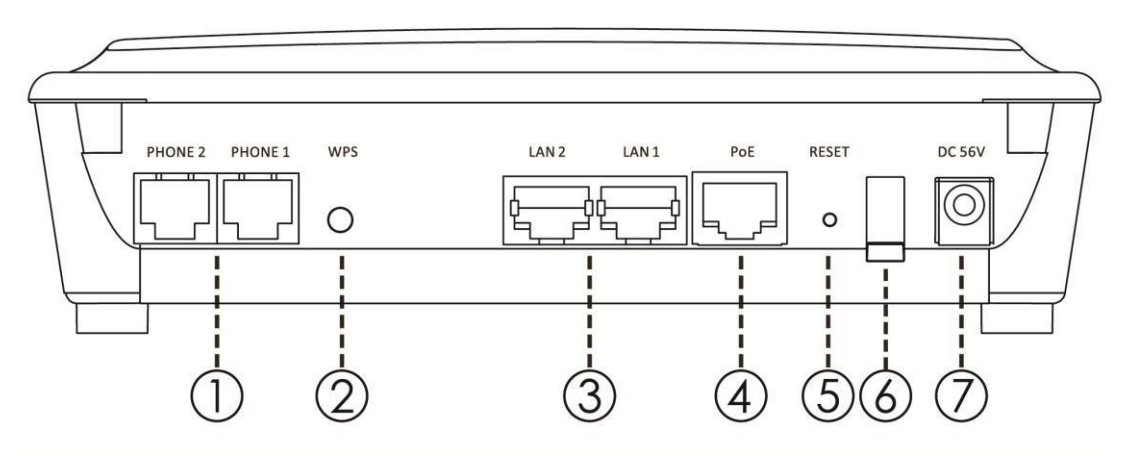

- 1. Telefon: konektor pro připojení telefonu k vnitřní jednotce pomocí telefonního kabelu RJ-11 (nepoužito).
- 2. Tlačítko WPS: umožňuje uživateli nastavit zabezpečení Wi-Fi na WPS mobilních zařízeních.
- 3. LAN porty: pro připojení PC, hubu, switche nebo jiného síťového prvku ethernetovým kabelem RJ-45.
- 4. PoE port: slouží k připojení venkovní jednotky pomocí venkovního ethernetového kabelu RJ-45.
- 5. Tlačítko Reset: pro restart stiskněte a držte tlačítko Reset po dobu kratší než 5 sekund. Pro obnovení výchozího nastavení zařízení stiskněte a držte tlačítko Reset po dobu delší než 5 sekund.
- 6. Vypínač: umožňuje zapnutí a vypnutí zařízení.
- 7. Napájecí konektor: slouží k připojení síťového napájecího adaptéru.

# **2.3 Horní panel vnitřní jednotky**

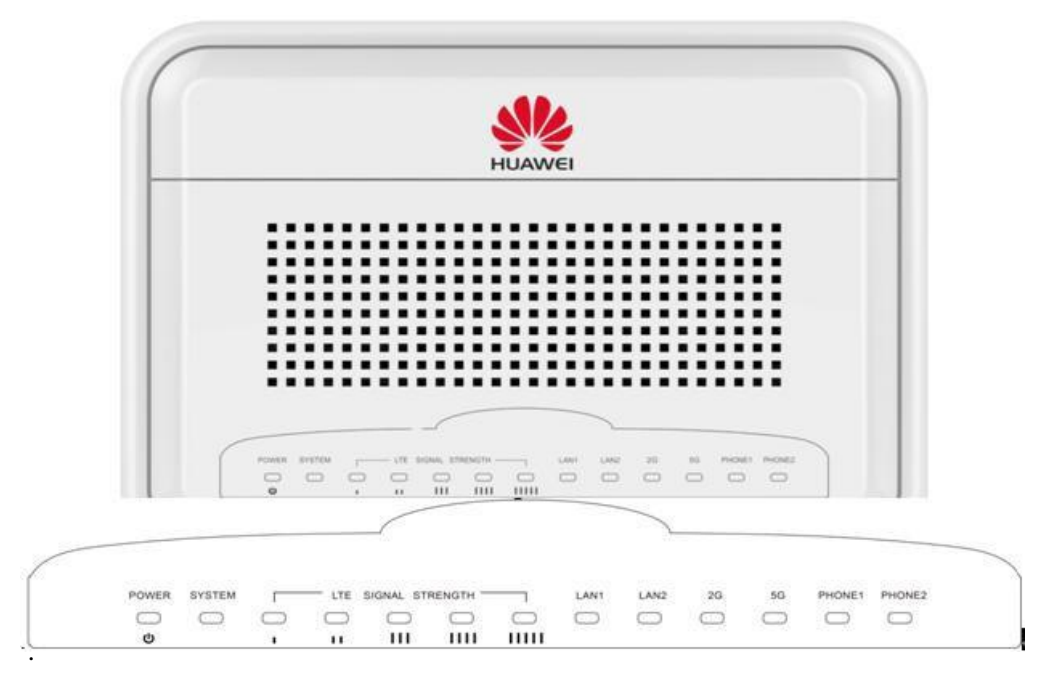

### **LED kontrolky vnitřní jednotky**:

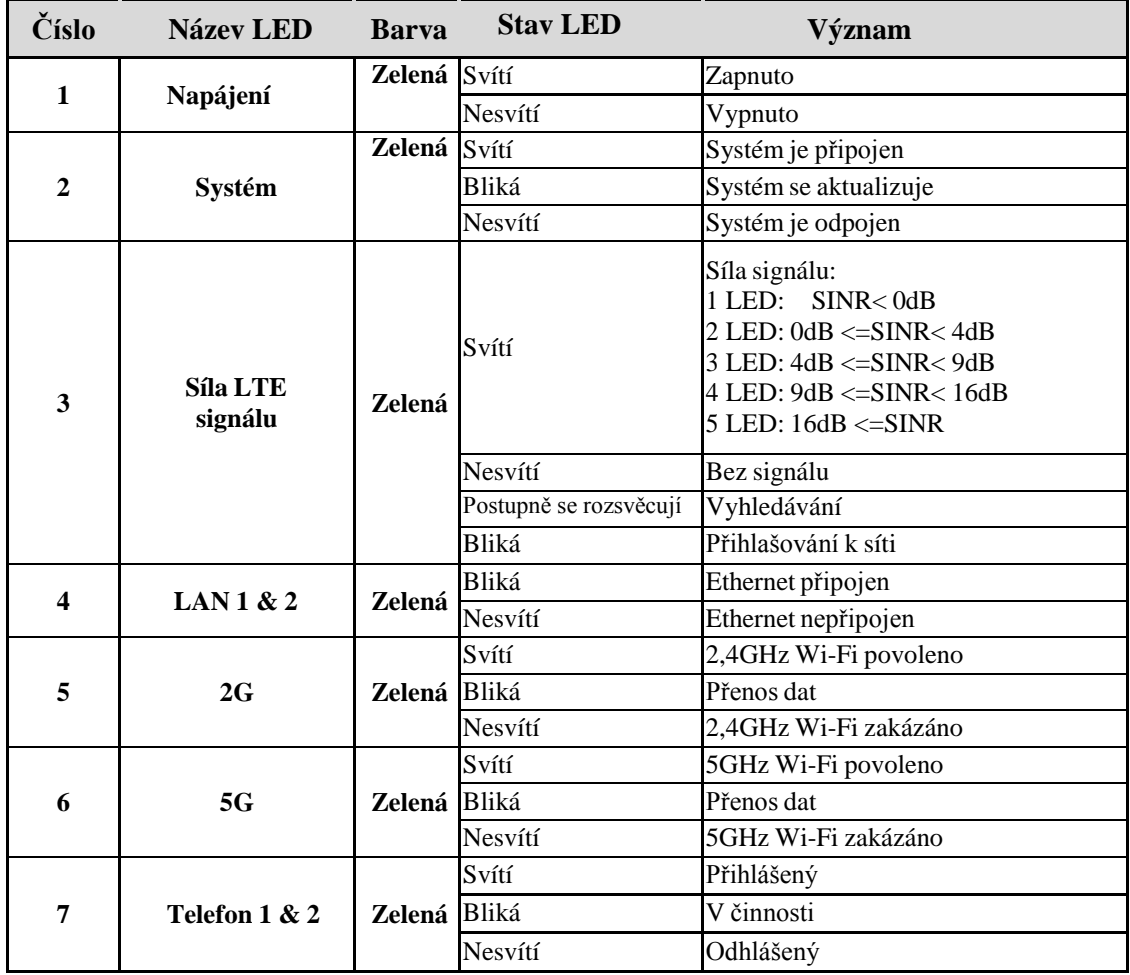

# **3 Instalace**

<span id="page-7-0"></span>Před instalací venkovní jednotky si, prosím, zkontrolujte, že máte k dispozici [veškeré](#page-3-0) [položky](#page-3-0) vyjmenované v kapitole **1 Obsah balení**. V případě, že vám některá z položek chybí nebo je poškozená, kontaktujte prosím poskytovatele LTE služby.

## **3.1 Výběr umístění**

Venkovní jednotka by měla být připevněna na tyči tak, aby její anténa směřovala k nejbližší LTE základnové stanici. Při výběru vhodného umístění zařízení respektujte následující doporučení:

- 1. Při výběru lokality pro instalaci venkovní jednotky pamatujte, že její přední panel musí směřovat k nejbližší základnové stanici vašeho poskytovatele služby. Není nutné, aby byla základnová stanice viditelná z vašeho stanoviště. Nicméně pokud se vyskytnou potíže s příjmem signálu, připojení na přímou viditelnost může vykazovat lepší výsledek.
- 2. Venkovní jednotku umístěte v dostatečné vzdálenosti od elektrického a telefonního vedení.
- 3. Neumísťujte venkovní jednotku do blízkosti kovových povrchů odrážejících či stínících rádiové vlny.
- 4. Ujistěte se, že je venkovní jednotka vhodným způsobem uzemněna uzemňovacím

vodičem připojeným k uzemňovacímu šroubu (viz obr. níže).

# **3.2 Instalace zařízení**

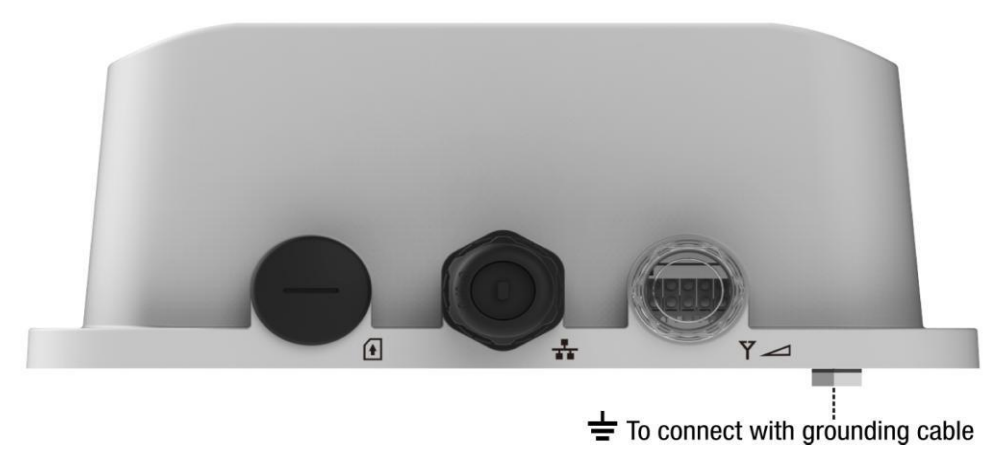

#### **Krok 1 Příprava**

1. Vyšroubujte krytku, SIM kartu vložte do slotu pro SIM kartu v naznačeném směru, zatlačením ji zaklapněte do slotu a poté opět zašroubujte a utáhněte krytku tak, aby byla zajištěna její vodotěsnost.

- 2. Vyhledejte uzemňovací šroub na zadní straně venkovní jednotky.
- 3. Mezi uzemňovací svorku venkovní jednotky (označenou = ) a uzemnění připojte uzemňovací vodič. (Doporučujeme také použít ochranu Ethernetu před bleskem mezi ethernetový kabel a vnitřní jednotku můžete zapojit bleskojistku zajišťující přepěťovou ochranu).
- 4. Pro dodatečnou ochranu proti blesku se doporučuje použít přepěťovou pojistku v místě, kde ethernetový kabel vstupuje do budovy.

#### **Krok 2 Připojení kabelu vodotěsnou průchodkou**

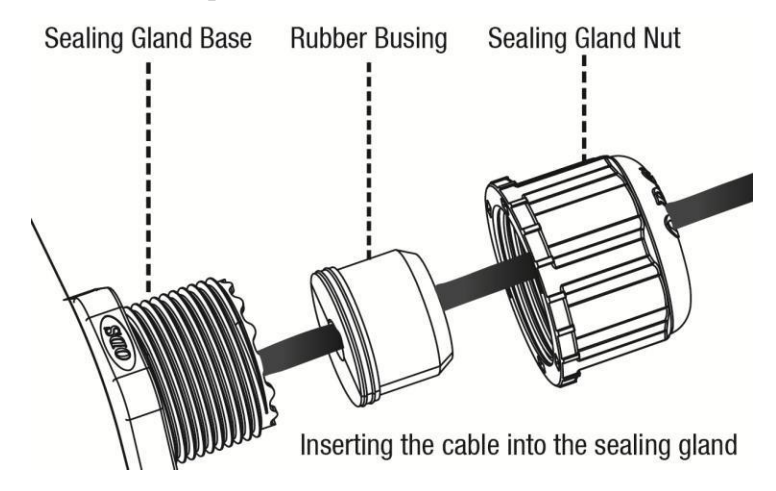

- 1. Z vodotěsné průchodky odšroubujte převlečnou matici.
- 2. Z gumové ucpávky sejměte síťkovou vložku. Pouzdro vodotěsné průchodky neodmontovávejte z těla vnější jednotky.
- 3. Kabel protáhněte převlečnou maticí a síťovkou vložkou. Poté jej zapojte do RJ-45 konektoru na těle venkovní jednotky. Ujistěte se, že konektor dobře zaklapl a je správně připojený.
- 4. Na kabel znovu nasaďte gumové těsnění, nasuňte jej na průchodku a přetáhněte přes něj síťkovou vložku.
- 5. Na sestavu jemně našroubujte převlečnou matici a dotažením zajistěte vodotěsnost průchodky s kabelem.

#### **Krok 3 Připevnění vnější jednotky: montáž držáku k tyči**

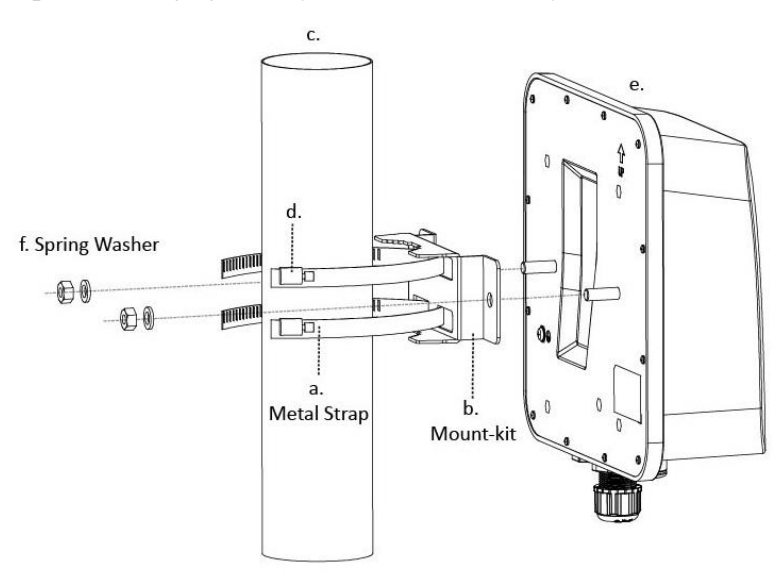

.

- 1. Rukou nebo šroubovákem uvolněte upínací mechanismus kovové spony. (a)
- 2. Kovový pásek spony protáhněte držákem na tyč. (a,b)
- 3. Připevněte držák na opačnou stranu tyče. (a,b,d) **(Kovové pásky je možné namontovat na tyč, jejíž průměr je maximálně 90mm a minimálně 65 mm.)**
- 4. Šroubovákem utáhněte mechanismus kovové spony. (d)
- 5. Venkovní jednotku nasaďte na držák šrouby M8 x 23 mm zasuňte do otvorů držáku a na každý z nich nasaďte pružnou podložku, plochou podložku a matku. Poté matky utáhněte. (e a f)

#### <span id="page-9-0"></span>**Krok 4 Připojení vnitřní jednotky**

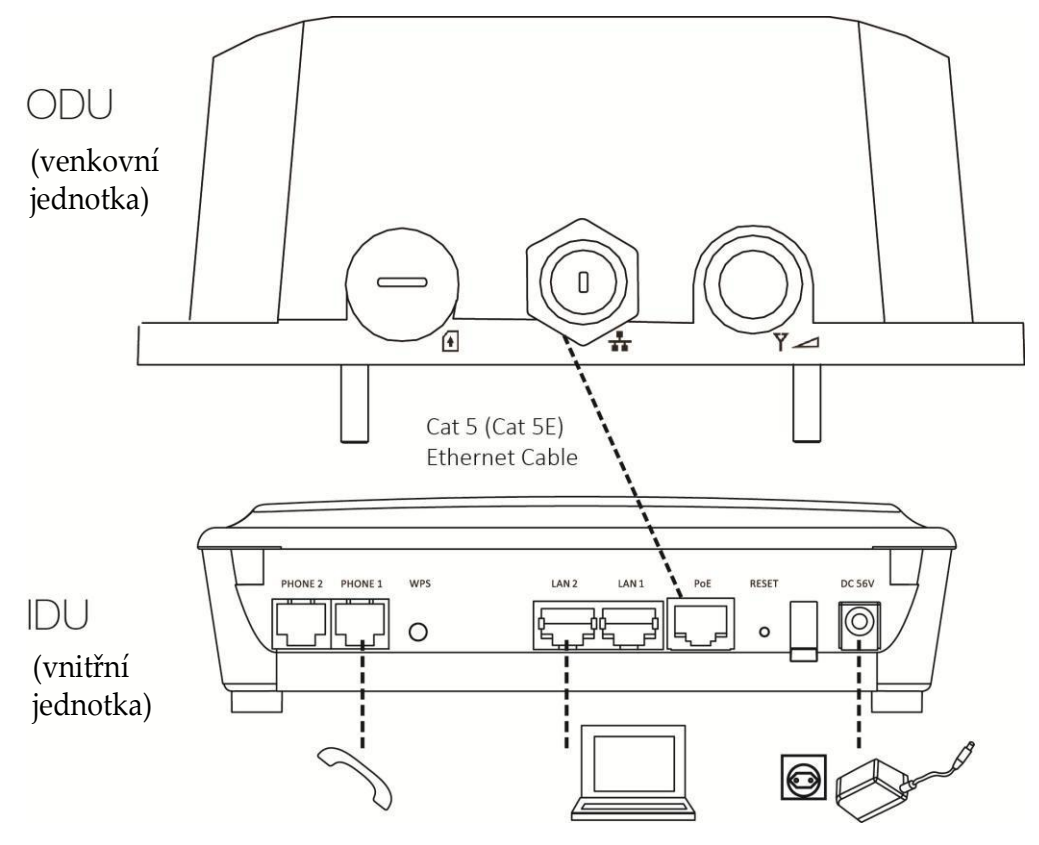

- 1. Ethernetovým kabelem připojte počítač k ethernetovému portu na vnitřní jednotce (LAN 1 nebo LAN 2).
- 2. Napájecí adaptér zapojte do síťové zásuvky a poté jej připojte k napájecí zdířce DC 56V na vnitřní jednotce. Po zapnutí zařízení by se PWR kontrolka měla rozsvítit zeleně.

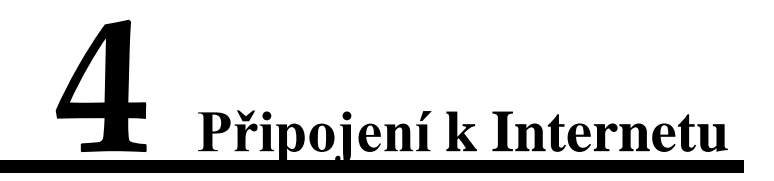

#### <span id="page-10-0"></span>**4.1. Přihlášení se k webovému rozhraní**.

**Krok 1** Ujistěte se, že je počítač kabelem propojen s [vnitřní jednotkou.](#page-9-0)

**Krok 2** Počítač dostane přidělenu výchozí IP a d re su **192.168.1.x** (x: 2-254). Spusťte webový prohlížeč a zadejte https://192.168.1.1 Používáte-li IE8.0/IE9.0 nebo10.0, před přihlášením, prosím, v "Možnostech Internetu" Internet Exploreru zaškrtněte "používat protokol TLS1.2".

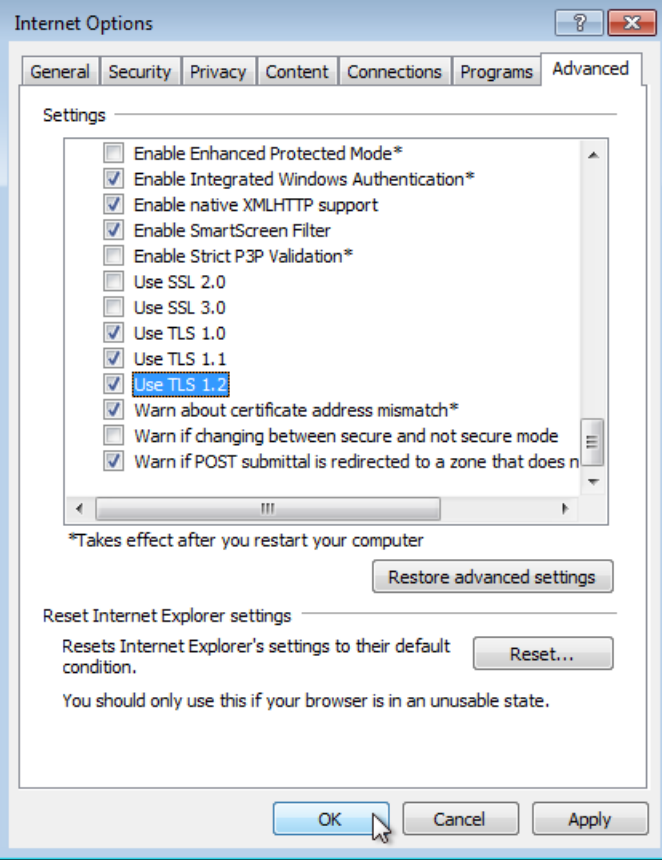

**Krok 3** Vložte výchozí **Uživatelské jméno** (user) a **Heslo** (naleznete jej na typovém štítku) a klikněte na **Přihlásit** (**Login**).

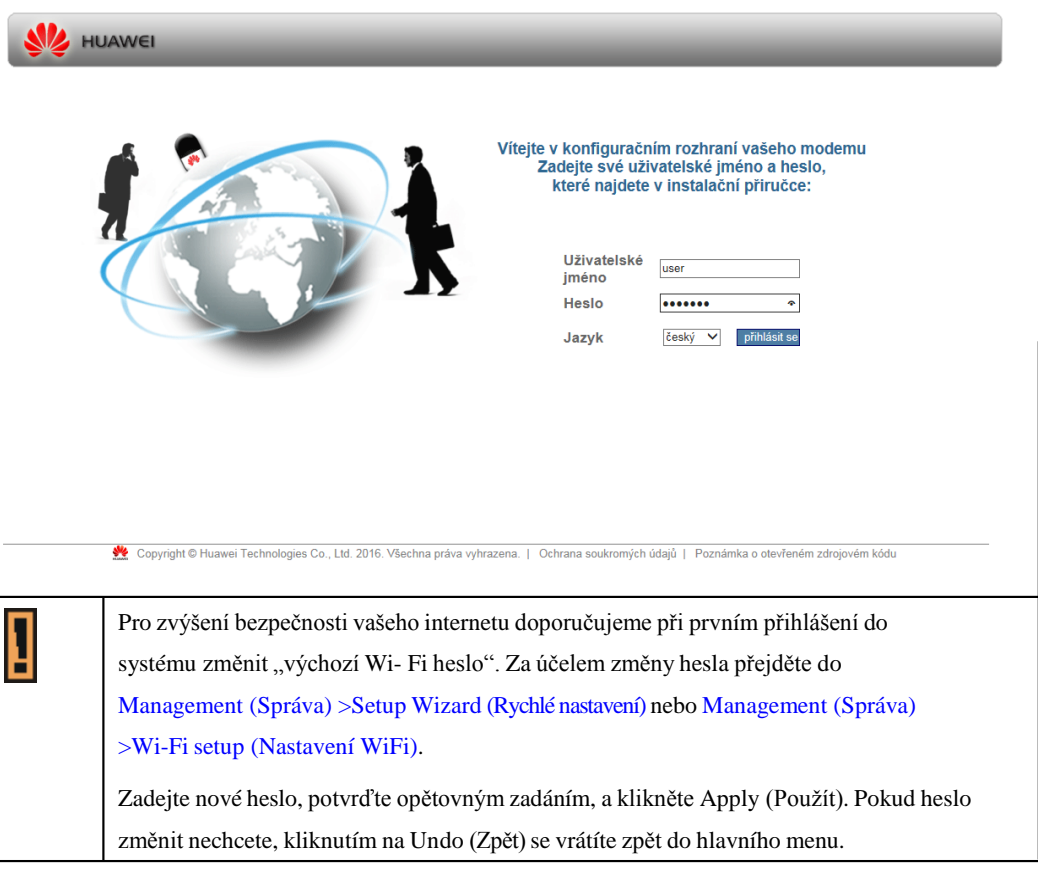

# **4.2. Aktivity ve webovém rozhraní**.

1. Změna hesla

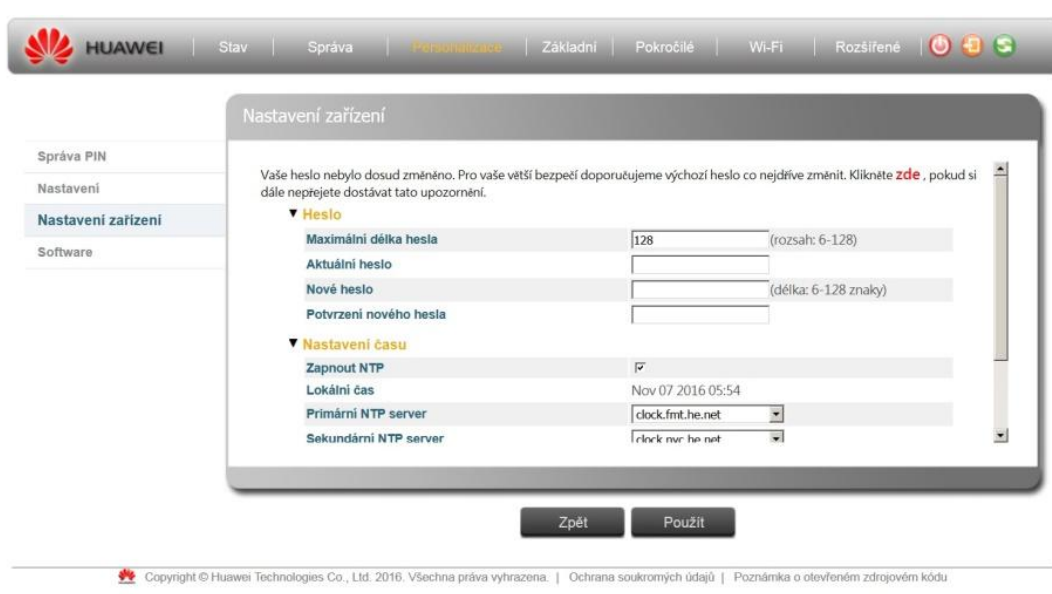

2. Informace o aktuálním stavu

|               | Stav zařízení           |                          |
|---------------|-------------------------|--------------------------|
| Stav zařízení |                         |                          |
| Stav modemu   | <b>Stav APN</b>         | Aktivováno               |
| Stav sítě     | Provozní režim          | <b>Brána</b>             |
|               | 2.4 GHz Wi-Fi           | WLAN11 ded210            |
| O zařízení    | 5 GHz Wi-Fi             | WLAN21 5G ded210         |
| Nápověda      | Firewall                | Střední (standardní)     |
|               | <b>DMZ</b>              | <b>Zakázat</b>           |
|               | <b>UPnP</b>             | Zakázat                  |
|               | <b>DDNS</b>             | Zakázat                  |
|               | Čas běhu zařízení       | 00:11:41                 |
|               | Důvod restartu zařízení | Zvoleno zařízením (Auto) |
|               | <b>NTP server</b>       | clock.fmt.he.net         |

V Copyright © Huawei Technologies Co., Ltd. 2016. Všechna práva vyhrazena. | Ochrana soukromých údajů | Poznámka o otevřeném zdrojovém kódu

3. Nastavení APN

Pokud kontrolka **Síla LTE signálu** stále bliká, což znamená, že se LTE spojení nezdařilo, pokuste se připojení k Internetu nastavit manuálně. Klepněte na tlačítko **Management (Správa)** > **Modem Setup (Nastavení modemu)**. V případě, že APN (Access Point Name) neodpovídá APN používanému vašim operátorem (internet.t-mobile.cz), klikněte na tlačítko **Manual (Manuální)**, do okna APN zadejte správné APN internet.t-mobile.cz a kliknutím na Apply (Použít) jej potvrďte.

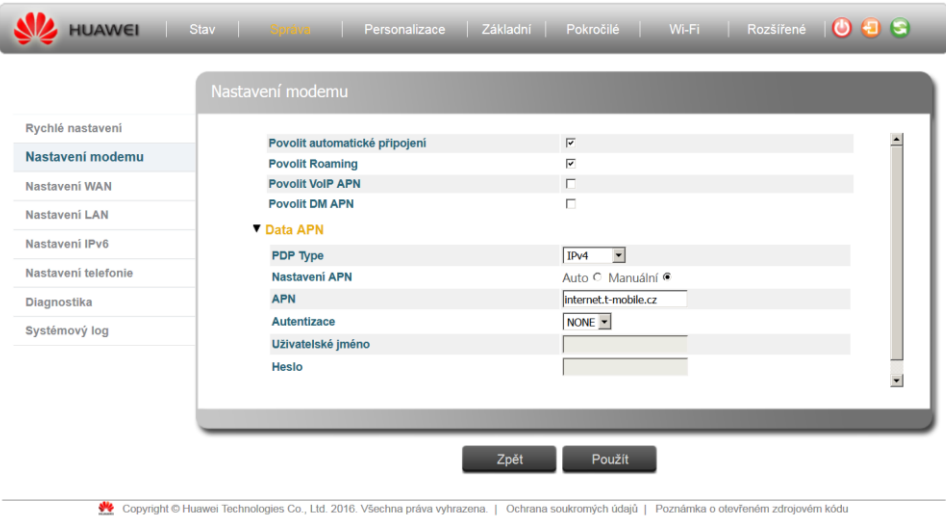

4. Nastavení PINu

Pokud je požadován PIN karty SIM, jděte na záložku **Personalization (Personalizace)** > **PIN Management (Správa PIN)** > **USIM's PIN/PUK Verification (Ověření USIM PIN/PUK)**. Zadejte PIN a klikněte na **Verify (Ověřit)**.

V sekci **PIN Management (Správa PIN) je možné požadavek na zadání PIN vypnout. Vypnutí zadání PIN doporučujeme**, tak abyste nemuseli po každém restartu zařízení PIN opětovně zadávat.

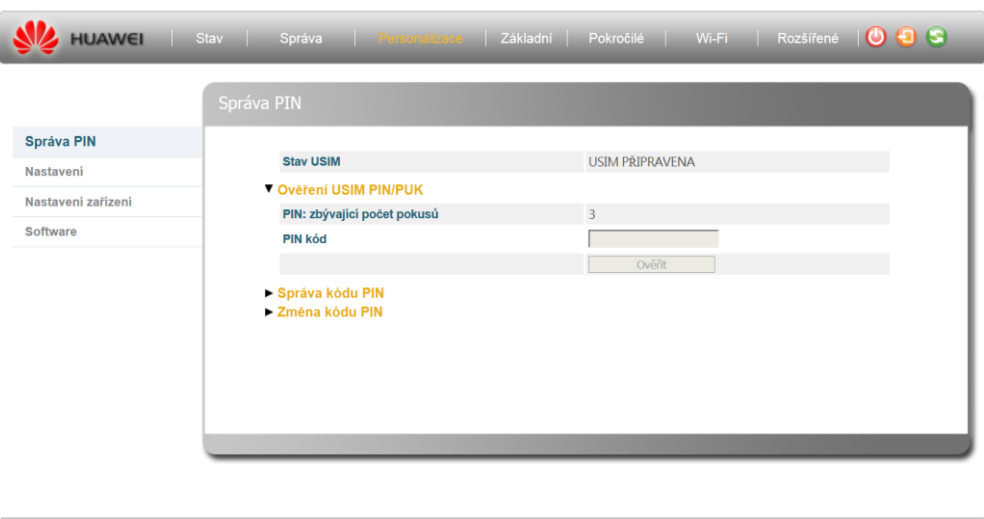

Copyright © Huawei Technologies Co., Ltd. 2016. Všechna práva vyhrazena. | Ochrana soukromých údajů | Poznámka o otevřeném zdrojovém kódu

Pokud kontrolka **Síla LTE signálu** trvale svítí, můžete začít používat internetové připojení, například k prohlížení webových stránek.

Podrobnější informace získáte na záložce **Status (Stav) > Help (Nápověda).**

### **4.3. Nastavení Wi-Fi**.

1. Zapnutí nebo vypnutí bezdrátové komunikace.

Ve webovém rozhraní zvolte záložku **Wi-Fi > Basic (Základní)**, vyberte **Enable Wi-Fi (Povolit Wi-Fi)**, nakonfigurujte bezdrátové připojení a klikněte na **Apply (Použít)**. Další informace získáte pomocí **Status (Stav) > Help (Nápověda)**.

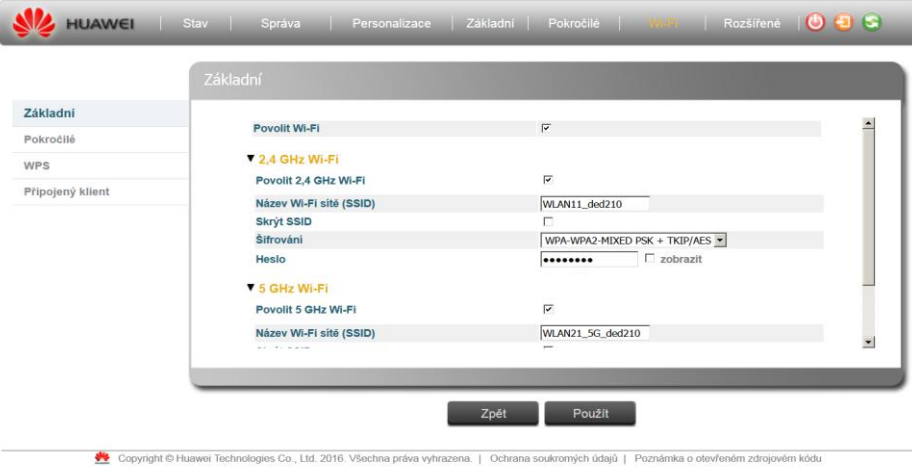

# 2. Aktivace WPS

Bezdrátovou síť můžete nastavit pomocí WPS (Wi-Fi zabezpečené nastavení) nebo můžete přidat klienta manuálně. Aktivace WPS vám umožní rychlé nastavení bezdrátové sítě s vysokou mírou zabezpečení.

#### **Použitím WPS tlačítka:**

- a) Ujistěte se, že kontrolka zapnutí nebliká, ale trvale svítí.
- b) Stiskněte tlačítko WPS, držte jej déle než 1 sekundu a pusťte. Během

nastavování WPS spojení mezi LTE zařízením a jiným bezdrátovým zařízením bude blikat kontrolka WPS.

# Použití **WPS tlačítka pro webové konfigurace:**

- a) Klikněte na Wi-Fi > WPS
- b) Zvolte PBC nebo PIN a potvrďte tlačítkem Start.

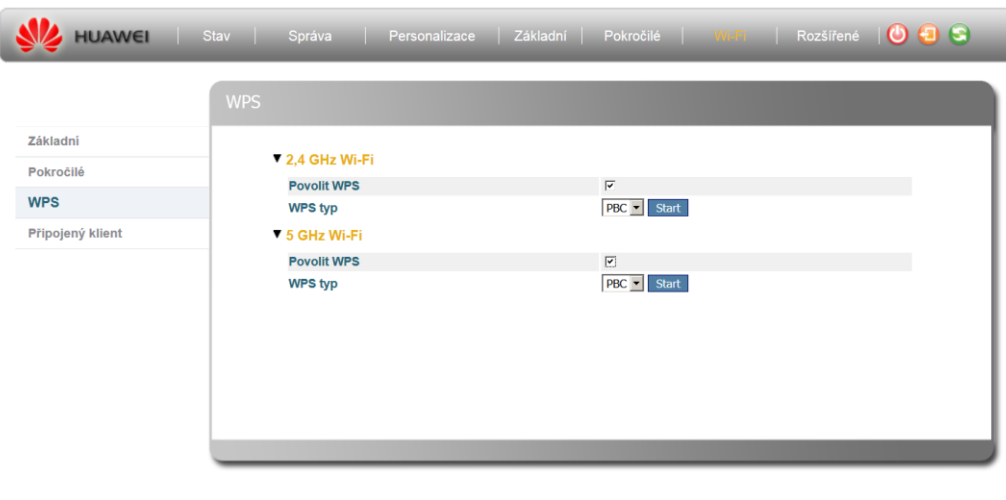

Copyright © Huawei Technologies Co., Ltd. 2016. Všechna práva vyhrazena. | Ochrana soukromých údajů | Poznámka o otevřeném zdrojovém kódu

# <span id="page-15-0"></span>**5 Evropa – EU prohlášení <sup>o</sup> shodě**

Společnost Huawei Technologies Co., Ltd. tímto potvrzuje, že tento přístroj je v souladu s hlavními požadavky a dalšími relevantními předpisy směrnice 1999/5/ES.

K ověření předpokladu shody se základními požadavky směrnice R&TTE 1999/5/ES byly použity následující testovací metody.

- EN 301 908-1 V7.1.1
- EN 301 908-13 V6.2.1
- **EN 300 328 V1.9.1**
- **EN 301 893 V1.8.1**
- **EN 62311:2008, EN50385:2002**
- EN 301 489-1 V1.9.2
- EN 301 489-17 V2.2.1
- EN 301 489-24 V1.5.1
- $\bullet$  EN 300 386 V1.6.1
- **EN 55022:2010/AC:2011, EN 55024:2010**
- $\bullet$  EN 60950-1:2006 + A1:2010 + A11:2009 + A12:2011 + A2:2013
- EN 60950-22: 2006

V Itálii by měl koncový uživatel požádat příslušné vnitrostátní orgány o licenci za účelem získání povolení k používání zařízení pro nastavení venkovního radiového spojení a/nebo pro poskytování veřejného přístupu k telekomunikacím a/nebo k sítím.

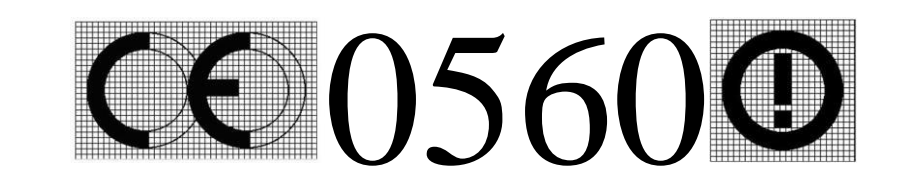

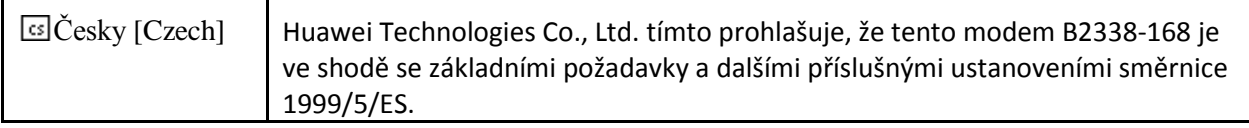

Toto zařízení vyhovuje limitům pro vystavení radiaci stanoveným pro nekontrolované prostředí. Toto zařízení by mělo být naistalováno a provozováno s minimálním odstupem 25 cm mezi zdrojem záření a tělem uživatele.